# How to Use the Functions of the Library Website from Your Mobile Phone

| <u>Iop Page · · · · · · · · · · · · · · · · · · ·</u> | • | • | <u></u> |
|-------------------------------------------------------|---|---|---------|
| Login Method · · · ·                                  | • | • | 2       |
| Searching for Books •                                 |   |   |         |
| Reservation · · · ·                                   |   |   |         |
| Narrowing Results · ·                                 |   |   |         |
| Searching for Journals                                |   |   |         |
| Library Account · · ·                                 |   |   |         |
|                                                       |   |   |         |
| Extension Due Date •                                  |   |   | 0       |

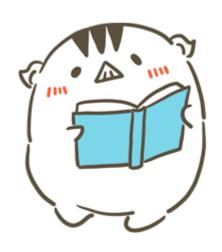

### **Inquiry**

Information Literacy Section, Kobe University Library literacy@lib.kobe-u.ac.jp

## **Top Page**

Please access the library website from the following URL.

https://lib.kobe-u.ac.jp/en/

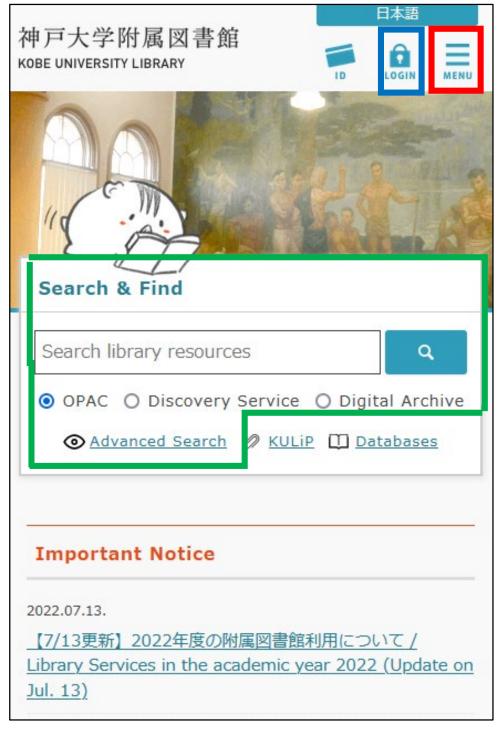

By tapping the **MENU** icon, the menu appears and you can confirm various information.

By tapping the **LOGIN** icon and logging in to "Knossos", you can use the library account services.

From "OPAC" on the "Search & Find" section, you can search for resources of the Kobe University Library.

## **Login Method**

By logging in to the website beforehand, you can use library account services such as reservation, book delivery and extension due date smoothly.

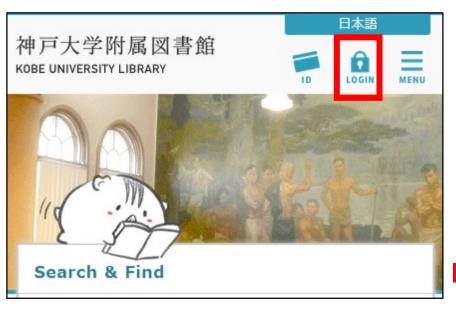

When you tap the LOGIN icon, the login screen of the Knossos is displayed.

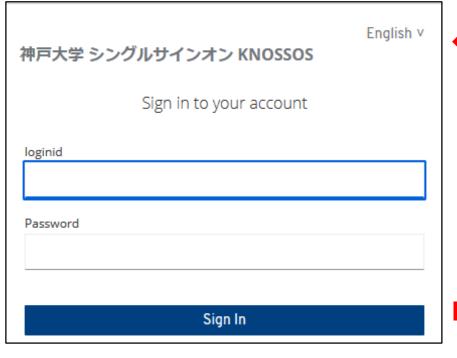

Tap the Login button after entering the ID and password from the Information Science and Technology Center.

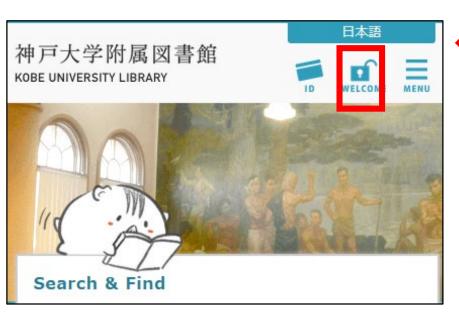

If login is successful, the WELCOME icon is displayed instead of the LOGIN icon.

## **Searching for Books (OPAC)**

You can search for library resources by entering keywords (e.g. title, author name, subject) in the search box on the top page.

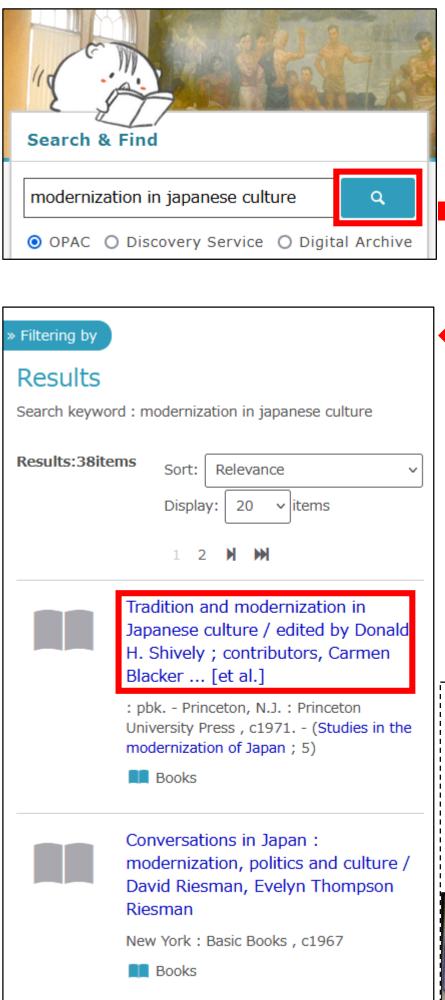

Search results are displayed by tapping the search button.

Tap a hyperlink (title / author name) to confirm more detailed information.

#### **About Call Number**

A call number is symbols printed on a spine label of each item. It proclaims the address of library items.

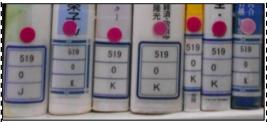

#### **OPAC: Detailed Information Screen**

You can confirm location data of all items for each book on the detailed information screen.

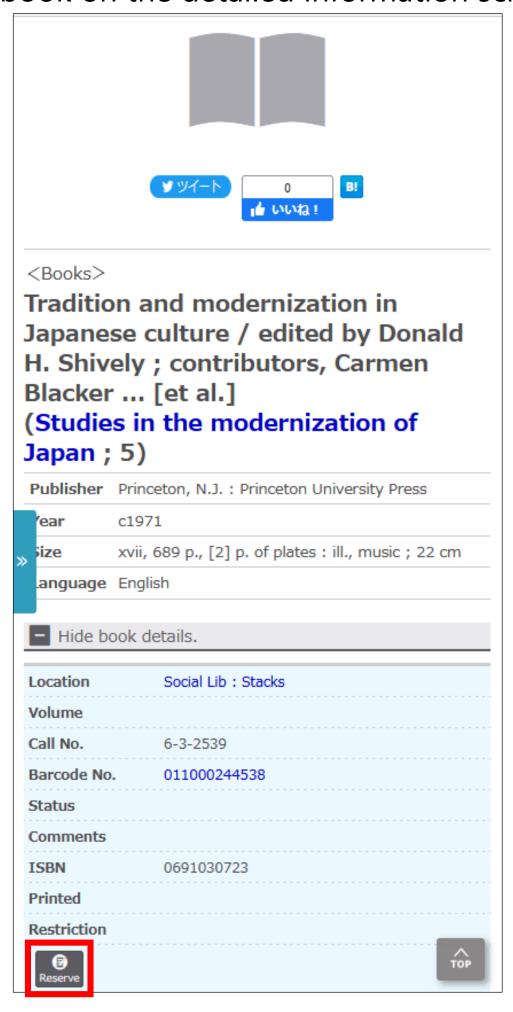

You can receive a book at the nearest library by reserving the book via "Reserve" button if the book is located at a remote library or on loan.

## **Narrowing (Sorting) Results**

When there is a large amount of search results, narrowing down or sorting them is effective.

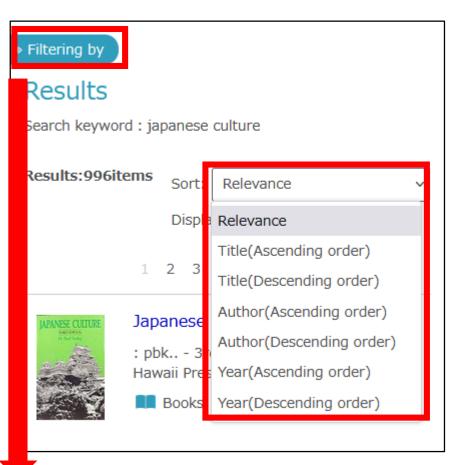

Search results are sorted by "Relevance" by default configuration. Select "Year(Descending order)" to sort by newest first.

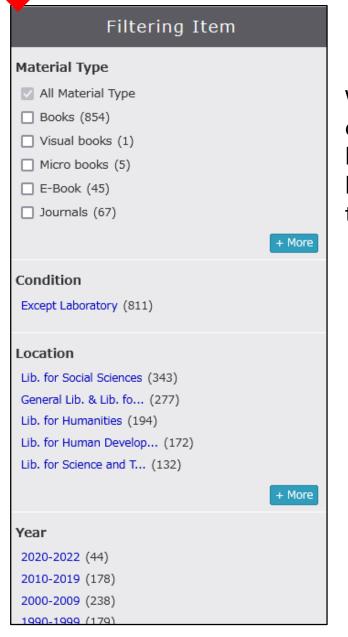

When you tap "Filtering by", you can narrow down search results by range of publishing year, holding library and material type, etc.

## **Searching for Journals**

When you search for journals, you should search for the whereabouts of the volume you want. The numbers outside parentheses are volumes and inside them are issues. A hyphen means that all volumes between those editions are shelved.

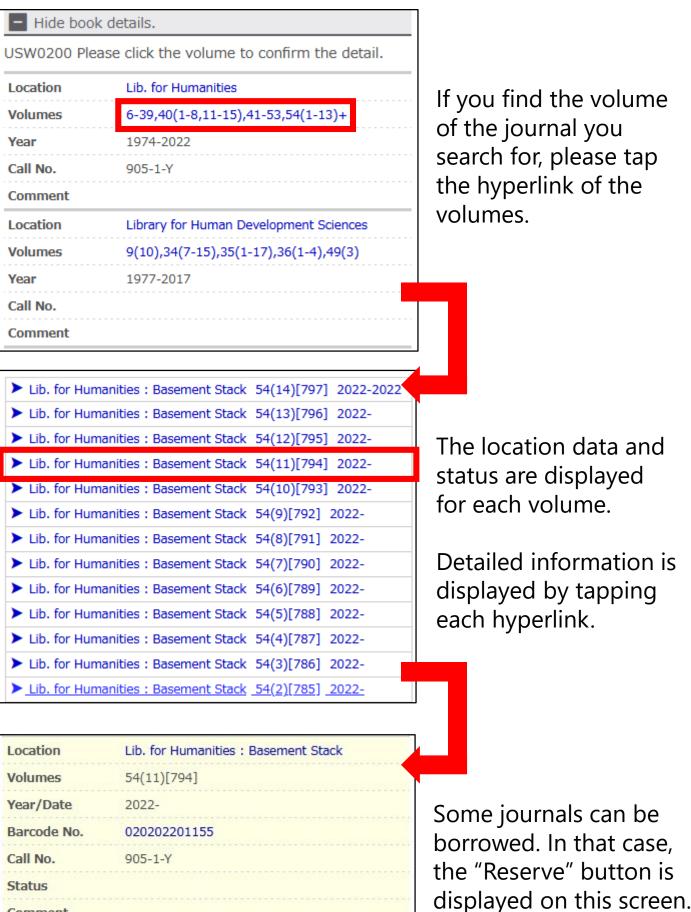

Comment

## **Library Account**

By using the Library Account Service, you can extend due date of books (first time only), request purchase of books, confirm status of books you are borrowing and so on.

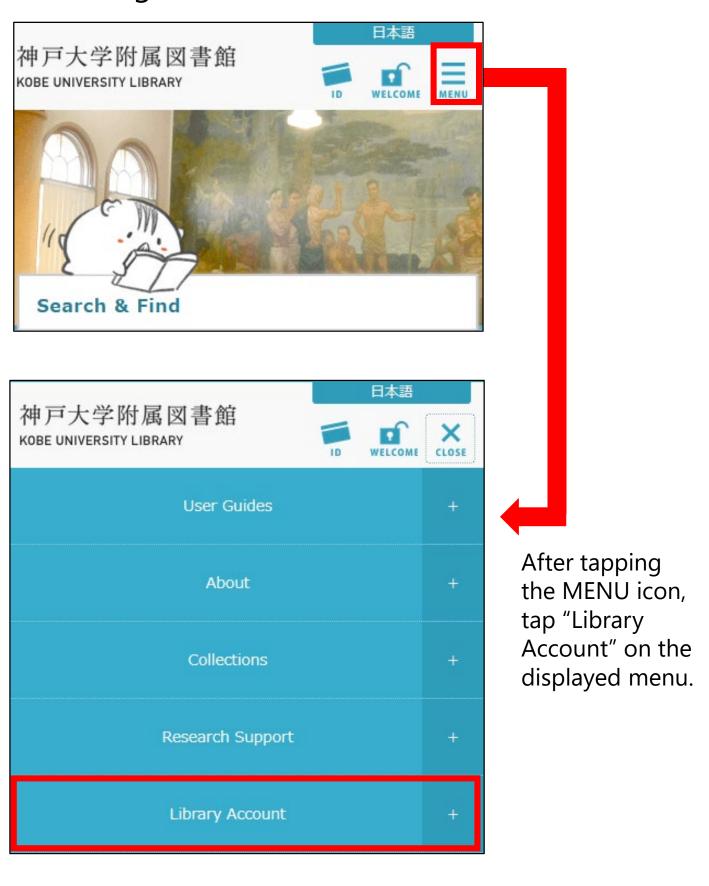

#### **Extension Due Date**

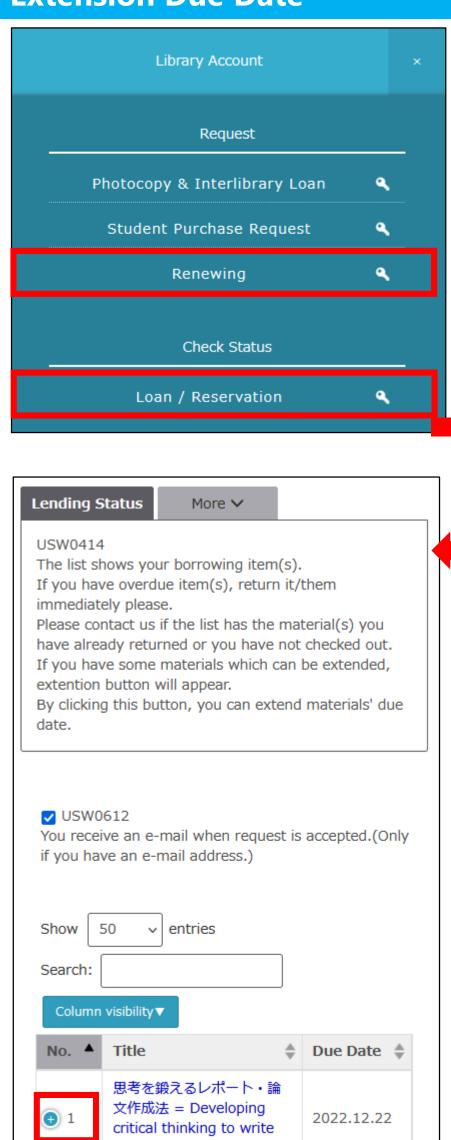

papers / 井下千以子著

If you wish to confirm the status of books you are borrowing or you reserved, select "Renewing" or "Loan / Reservation".

You can confirm the list of items you are borrowing from the "Lending Status" tab.

For more detail such as due dates, tap "①".

#### **Extension Due Date**

By clicking the button "Extension", you can extend materials' due date. \*\*This service can't be used if someone has reserved the item or you have overdue item.

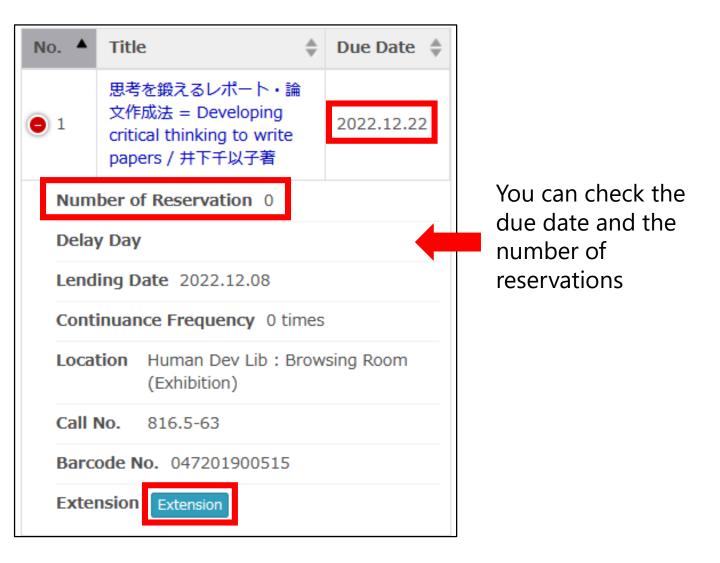

In addition to the above, you can change the registered e-mail address, add tags to each item and register each item datum as bookmarks with the Library Account Service.